**Sean Wheller Traductor: Antoni Bella**

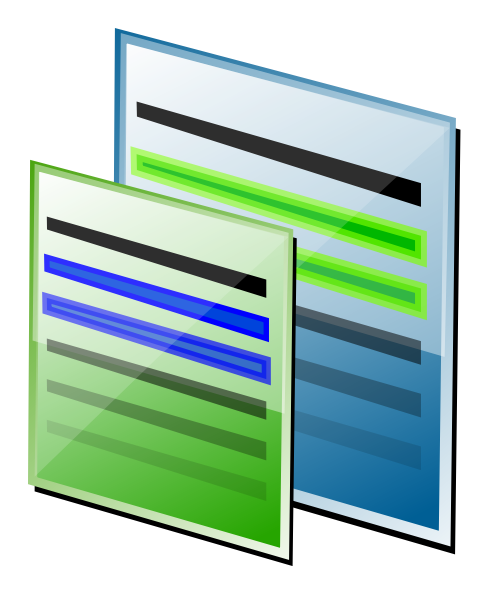

# **Índex**

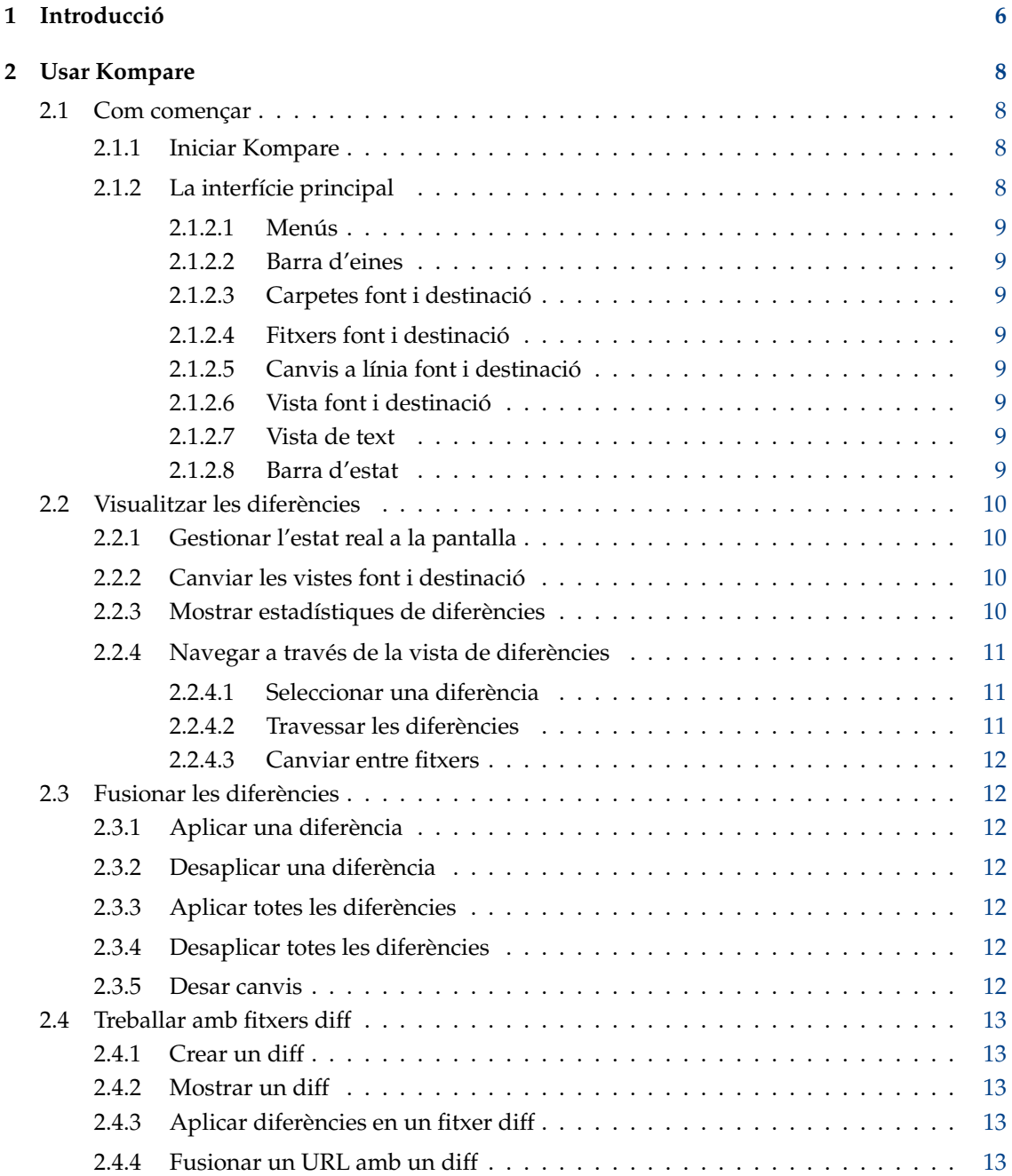

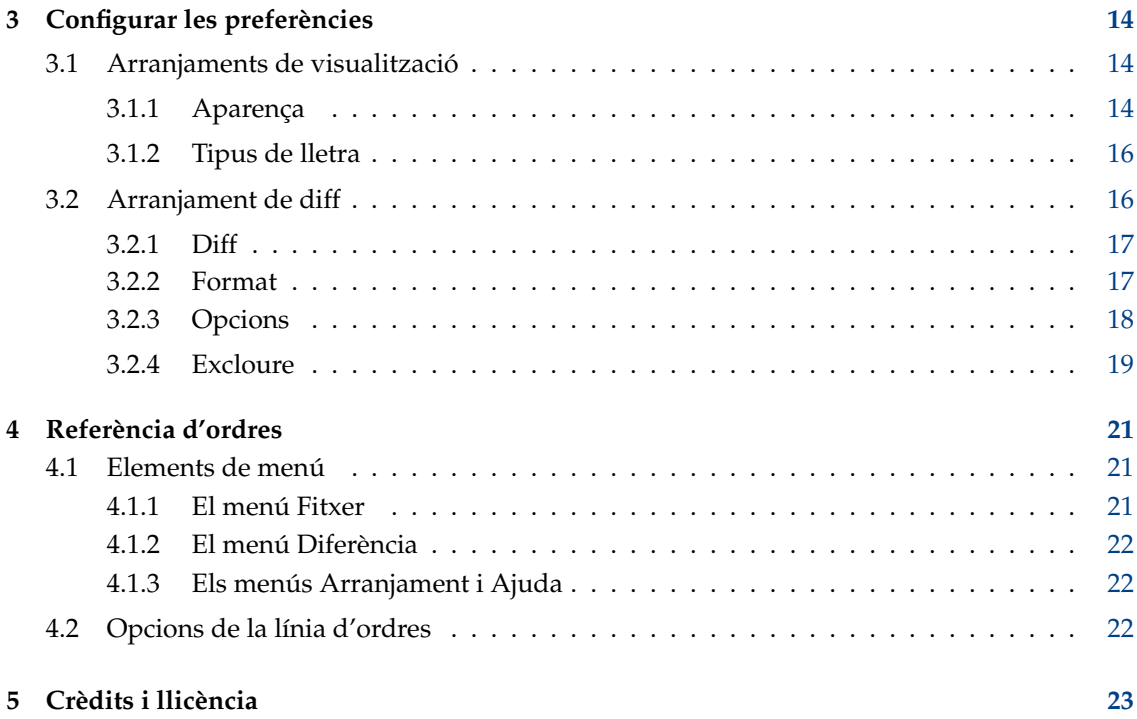

#### **Resum**

Kompare és un programa de frontal IGU que habilita diferències entre fitxer font perquè es puguin veure o fusionar. Es pot emprar per a comparar diferències sobre fitxers o continguts de carpetes. També suporta una varietat de formats de diff i proveeix moltes opcions per a personalitzar el nivell d'informació mostrada.

## <span id="page-5-0"></span>**Capítol 1**

## **Introducció**

Quan dues o més persones treballen sobre un mateix fitxer, van i venen, es torna molt difícil veure quins canvis han realitzat a una versió nova o còpia del fitxer. Obrir cara-a-cara la còpia nova i l'original en l'aplicació usada per a crear la còpia final és una solució però resulta laboriós, una gran pèrdua de temps i esdevé un error. Aquí és a on un programa per a mostrar diferències, diffs curts, esdevé d'utilitat.

Tal com s'espera, un nom apropiat per a un programa com aquest seria 'diff'. Per descomptat el programa [diff](https://www.gnu.org/software/diffutils/) es troba instal·lat a la majoria de sistemes basats en Linux® i s'usa exactament amb aquesta intenció. Els desenvolupadors usen diff tot sovint, com a una eina de línia d'ordres, per a mostrar diferències entre versions d'un fitxer de codi font. De tota manera, l'ús de diff no es troba limitat a mostrar les diferències, es pot usar sobre molts altres tipus de fitxer basats en text.

Usar diff des de la línia d'ordres pot resultar confús, aprendre la seva sintaxi i desxifrar-ne la sortida pot desanimar la majoria de la gent. Aquí és a on Kompare entra en joc. Proveint un frontal gràfic per al programa diff, la interfície mostra els fitxers font i destinació cara-a-cara amb totes les diferències automàticament ressaltades. Partint des d'aquest punt, els canvis en un fitxer es poden aplicar seqüencialment a l'altre fitxer sobre una base selectiva i controlada. No tots els canvis necessiten ser aplicats i si n'apliqueu un, aquest sempre es podrà 'desaplicar'. Quan tots els canvis requerits s'hagin d'aplicar aleshores es pot desar i es mostrarà com a normal en l'aplicació original emprada per a crear el fitxer.

A més de per a mostrar diferències entre fitxer font i destinació, Kompare es pot usar per a crear i veure un fitxer especial anomenat 'diff'. Aquest fitxer captura les diferències entre les dues fonts dintre d'un únic fitxer que es podrà usar per a veure i aplicar canvis a qualsevol altra còpia del fitxer. Per exemple, si dues persones editen un document. La primera persona crearà canvis i els enviarà a la segona persona. Normalment, la primera persona enviarà una còpia completa de les modificacions a la segona persona, de manera que aquesta haurà de comparar el document modificat cara-a-cara amb una versió sense modificar del document. El procés per a això és una mica més elaborat del que s'ha exposat en els anteriors paràgrafs. Amb Kompare la primera persona primer haurà de crear una còpia local del fitxer a modificar, aleshores crear els canvis i comparar l'original i la còpia modificada. Ara usant Kompare es podrà crear un fitxer diff que només capturi els canvis fets. Aquests es podran enviar a la segona persona en comptes de tot el fitxer que conté els canvis.

Usant Kompare la segona persona podrà veure el fitxer diff, comparar-lo amb la còpia local del document i aplicar els canvis fets per la primera persona. De manera que aquest procés es podrà fer sobre moltes versions diferents del document, cada persona podrà fer canvis, crear diff, distribuir-los i aplicar-los. Aquest procés s'anomena comunament 'apedaçat' ('patching'), un terme agafat del programa anomenat 'patch', el qual és una altra eina de línia d'ordres específicament dissenyada amb la finalitat d'aplicar fitxers diff.

A vegades succeeix que gent edita un fitxer alhora. En aquesta situació es pot donar el cas que creïn canvis sobre una mateixa línia. Això origina un problema, atès que si no s'apliquen amb cura, la gent pot estar sobreescrivint la feina d'altres persones que ja han aplicat els seus fitxers de

diff. Per sort els desenvolupadors dels programes diff i patch els sembla una qüestió a considerar i aquestes eines no permetran dits canvis sense una intervenció manual. Quan s'abasti dit estat, el coneixereu com a 'conflicte'. El Kompare els mostrarà de manera que els pugueu resoldre, decidint quins aplicar al fitxer.

Kompare també és un gran programa per a comparar canvis de fitxer sobre un nivell de carpeta. Quan s'usa per a comparar carpetes Kompare examina recursivament les subcarpetes i els seus continguts de fitxer per a les diferències. En aquest cas d'ús, cada fitxer a on es trobin diferències serà automàticament obert i llistat per Kompare en una manera fàcil de navegació entre els diversos fitxers, a ser possible.

## <span id="page-7-0"></span>**Capítol 2**

## **Usar Kompare**

## <span id="page-7-1"></span>**2.1 Com començar**

Aquesta secció proveeix instruccions per a iniciar Kompare i proveir una guia ràpida per la interfície principal de Kompare.

## <span id="page-7-2"></span>**2.1.1 Iniciar Kompare**

Una drecera per a iniciar el Kompare es pot trobar al menú d'aplicacions a **Desenvolupament** → **Kompare**.

Quan s'inicia Kompare la primera cosa que fa és mostrar un formulari de diàleg per a seleccionar els fitxers que voleu comparar. Es poden seleccionar opcions especials per a les propietats del diff i l'aparença. En el formulari de fitxer seleccioneu una font i destinació a comparar. Això es pot fer sobre fitxers, carpetes o un URL i un fitxer. Una vegada seleccionades la font i la destinació feu clic sobre el botó **Compara**.

Una vegada Kompare descobreixi les diferències les mostrarà en la interfície principal. Comparar dos fitxers o un URL i un fitxer pot prendre uns quants segons. De manera que quan es comparen carpetes amb moltes subcarpetes i fitxers, aquest procés pot prendre una mica més de temps.

Per a una explicació de les opcions disponibles des d'un diff i aparença d'aquest vegeu capítol [3.](#page-13-0)

## <span id="page-7-3"></span>**2.1.2 La interfície principal**

Aquesta secció proveeix una guia ràpida de la interfície principal la qual es compren de les àrees següents:

- Menús
- Barra d'eines
- Carpetes font i destinació
- Fitxers font i destinació
- Canvis a línia font i destinació
- Vista de text font i destinació
- Barra d'estat

## <span id="page-8-0"></span>**2.1.2.1 Menús**

Kompare proveeix un menú amb una interfície canviant. L'explicació per als ítems de menú i les seves opcions es proveeixen en capítol [4.](#page-20-0)

## <span id="page-8-1"></span>**2.1.2.2 Barra d'eines**

La barra d'eines de Kompare proveeix dreceres per a les operacions de diff i fusió emprades més sovint. La barra d'eines conté les propietats orientació, posició de text, mida d'icones i quines dreceres d'icona seran mostrades, per a personalitzar el menú contextual accedit fent clic amb el botó dret del ratolí sobre la barra d'eines. El menú contextual de la barra d'eines també habilita o oculta la barra d'eines. Si la barra d'eines resta oculta i necessiteu tornar-la a mostrar, seleccioneu **Arranjament** → **Mostra la barra d'eines**.

## <span id="page-8-2"></span>**2.1.2.3 Carpetes font i destinació**

Les subfinestres de carpeta font i destinació mostren el contingut que s'està comparant. Quan en la comparació s'inclouen moltes subcarpetes, aleshores seleccionant una carpeta es mostrarà el primer document en aquesta carpeta que contingui una diferència a mostrar entre la font i la destinació.

## <span id="page-8-3"></span>**2.1.2.4 Fitxers font i destinació**

La subfinestra de fitxer font i destinació mostra els fitxers en què es troba una diferència per a la carpeta font o destinació actual. Quan una carpeta conté múltiples fitxers amb diferències, seran llistats tots els documents amb alguna diferència. El document seleccionat serà mostrat.

### <span id="page-8-4"></span>**2.1.2.5 Canvis a línia font i destinació**

La subfinestra de canvis a línia font i destinació recull les diferències trobades entre els documents font i destinació. Seleccionar una de les entrades la ressaltarà a la subfinestra i seleccionarà la diferència. Això és d'utilitat per a navegar i inspeccionar documents llargs amb moltes diferències.

### <span id="page-8-5"></span>**2.1.2.6 Vista font i destinació**

La vista font i destinació és l'espai de treball principal de Kompare. El contingut i diferències ressaltades del fitxer font i destinació actual són mostrades aquí amb números de línia.

### <span id="page-8-6"></span>**2.1.2.7 Vista de text**

La **Vista de text** per omissió no és mostrada. Aquesta es pot obrir seleccionant **Arranjament** → **Mostrar vista de text**.

### <span id="page-8-7"></span>**2.1.2.8 Barra d'estat**

La barra d'estat proveeix un resum del fitxer o carpeta font i destinació sota comparació. La barra d'estat també informa el nombre de canvis trobats en el document actual i du la comptabilitat de les diferències que han estat aplicades. A més, la barra d'estat mostra una vista ràpida del nombre de documents que contenen diferències i el número del document que està seleccionat. Per exemple, una comparació sobre dues carpetes pot retornar 1890 fitxers amb diferències. El document actualment seleccionat seria el número 18.

## <span id="page-9-0"></span>**2.2 Visualitzar les diferències**

## <span id="page-9-1"></span>**2.2.1 Gestionar l'estat real a la pantalla**

Kompare mostra el fitxer font i destinació emprant un tant per cent igual de l'àrea de treball de vista en la interfície principal. Aquesta àrea proveeix algunes característiques que ajuden a optimitzar l'ús de l'estat real a la pantalla mentre es visualitzen les diferències, incloent-hi:

#### **Barra de desplaçament doble**

La característica més òbvia és que es proveeixen les barres de desplaçament; una a la vora dreta i l'altra a baix de l'àrea de vista. Usant-les és possible moure's ràpidament a través de la comparació.

#### **Canviar de lloc la nansa**

L'espai vertical entre la vista font i destinació no tan sols fa possible veure l'inici i final de les línies de les subfinestres, sinó que també és una nansa que permet ajustar el tant per cent ocupat entre les vistes font i destinació que comprenen la subfinestra de vista. Per a canviar la mida de la subfinestra per a una de les vistes, mantenir el punter del ratolí sobre la nansa i llavors premeu el botó del ratolí i arrossegueu-lo a dreta o esquerra. Naturalment, s'incrementarà l'àrea d'una subfinestra fent minvar l'àrea disponible en els contigus.

Teniu disponible una segona nansa entre la subfinestra de navegació i les vistes font i de destinació.

#### **Acoblament**

La subfinestra de navegació pot ser desacoblar de la interfície principal fent clic a la icona

 $\Diamond$ situada a dalt a la dreta de la subfinestra. Aquest s'obre en una finestra pròpia, fet

que us permetrà moure'l per la pantalla. Fins i tot podeu amagar-la fent clic a la icona . Per a mostrar una altra vegada una barra de navegació oculta, feu clic amb el botó dret del ratolí a la barra de menús i seleccioneu **Navegació** des del menú contextual.

### **Canviar la barra d'estat**

La barra d'estat de la subfinestra de vista es pot mostrar o ocultar seleccionant **Arranjament** → **Mostra la barra d'estat**.

## <span id="page-9-2"></span>**2.2.2 Canviar les vistes font i destinació**

A vegades es pot usar per a considerar quin fitxer amb quines diferències seran aplicades com a la font. Per exemple, quan es comparen dues versions modificades d'un fitxer i es descobreix que un d'aquests conté moltes més modificacions que l'altra. El fitxer amb més canvis fora millor com a font, atès que serà necessari aplicar menys diferències.

En aquest cas seleccioneu **Fitxer** → **Intercanvia font amb destinació**. Això canviarà els fitxers mostrats en tots els plafons.

## <span id="page-9-3"></span>**2.2.3 Mostrar estadístiques de diferències**

Per a un resum ràpid de les diferències, seleccioneu **Fitxer** → **Mostra estadístiques**. El qual mostrarà el diàleg **Estadístiques del diff**. Es proveirà la següent informació:

### **Fitxer antic:**

El nom de fitxer que usualment serà el fitxer font o el fitxer que restarà sense modificar.

## **Fitxer nou:**

El nom de fitxer que serà usualment el fitxer de destinació o el fitxer que restarà sense modificar i al qual s'aplicaran les diferències.

#### **Format:**

El format diff usat per a mostrar la diferència (vegeu Secció [3.2.2\)](#page-16-1).

#### **Nombre de blocs:**

El nombre de blocs trobats en la diferència.

Un bloc és un «*bloc*» de línies que han estat marcades com a diferents entre font i destinació i poden incloure línies de context depenent del format de diff, al valor **Línies de context** (vegeu Secció [3.2.2\)](#page-16-1).

#### **Nombre de diferències**

El nombre de diferències trobades, no blocs. Un bloc pot contenir una o més diferències quan l'interval de línia canviada i les línies de context d'un o més canvis se sobreposen.

## <span id="page-10-0"></span>**2.2.4 Navegar a través de la vista de diferències**

Kompare habilita la navegació ràpida de diferències sobre un fitxer i de múltiples fitxers quan es tracta de comparar arbres de carpetes.

## <span id="page-10-1"></span>**2.2.4.1 Seleccionar una diferència**

Es pot seleccionar una diferència usant:

- Fer clic sobre la subfinestra de canvis a línia font i destinació (d'alt a la dreta de la finestra principal).
- Fer clic sobre la diferència ressaltada a la subfinestra vista.
- Travessar les diferències llistades en una comparació (vegeu Secció [2.2.4.2\)](#page-10-2).

Quan una diferència està seleccionada aquesta es considera que obté «el focus» i es mostra en un color fort que difereix de les sense seleccionar.

## <span id="page-10-2"></span>**2.2.4.2 Travessar les diferències**

Quan una comparació troba moltes diferències, una de les millors maneres de revisar-les és travessar-les seguint un ordre lògic, usualment de dalt a baix.

Per omissió Kompare selecciona la primera diferència trobada en una comparació. Per a seleccionar la diferència següent seguiu la selecció actual fins que obtingui el focus **Diferència** → **Diferència següent** (**Ctrl**+**Fletxa avall**). Per a seleccionar la diferència anterior seguiu la selecció actual fins que obtingui el focus **Diferència** → **Diferència anterior** (**Ctrl**+**Fletxa amunt**).

D'aquesta manera és possible travessar les diferències en una manera ordenada, aplicant i desaplicant diferències a mesura que les anem visualitzant.

## <span id="page-11-0"></span>**2.2.4.3 Canviar entre fitxers**

Quan s'ha realitzat una comparació dintre d'un nivell de carpeta, la majoria de fitxers poden trobar-se amb diferències. Una llista completa dels fitxers comparats amb les diferències trobades és proveïda a les subfinestres 'Carpetes font i destinació' i 'Fitxers font i destinació'. De tota manera, el Kompare mostrarà les diferències entre la font i la destinació en una comparació cada vegada.

Per a canviar entre documents en aquest escenari estan disponibles les següents opcions:

- Seleccionar la subfinestra 'Carpetes font i destinació' per a mostrar les diferències trobades a la subfinestra 'Fitxers font i destinació', llavors seleccioneu un fitxer.
- Seleccionar **Diferència** → **Fitxer previ** (**Ctrl**+**Re Pàg**) o **Diferència** → **Fitxer següent** (**Ctrl**+**Av Pàg**) per a mostrar la diferència anterior o següent trobada en el fitxer a la subfinestra 'Fitxers font i destinació'.

## <span id="page-11-1"></span>**2.3 Fusionar les diferències**

Kompare fa la tasca d'aplicar i desaplicar diferències com a un simple apunta i fes clic. Es poden fer múltiples accions sobre una mateixa diferència, ja que aquestes es mantindran en memòria i no seran escrites al fitxer del disc fins que l'operació sigui realitzada.

## <span id="page-11-2"></span>**2.3.1 Aplicar una diferència**

Per a aplicar una diferència, feu clic sobre la regió de diferència per a ressaltar-la, llavors seleccioneu **Diferència** → **Aplica la diferència** (**Espai**).

## <span id="page-11-3"></span>**2.3.2 Desaplicar una diferència**

Per a desaplicar una diferència, feu clic sobre la regió de diferència per a ressaltar-la, llavors seleccioneu **Diferència** → **Desaplica la diferència** (**Retrocés**).

## <span id="page-11-4"></span>**2.3.3 Aplicar totes les diferències**

Després de revisar diferències entre fitxers i trobar totes acceptables les podreu aplicar amb una única operació seleccionant **Diferència** → **Aplica-ho tot** (**Ctrl**+**A**).

## <span id="page-11-5"></span>**2.3.4 Desaplicar totes les diferències**

Per a desfer totes les diferències que han estat aplicades seleccioneu **Diferència** → **Desaplica-ho tot** (**Ctrl**+**U**).

## <span id="page-11-6"></span>**2.3.5 Desar canvis**

Una vegada les diferències han estat aplicades podreu fer l'acció de desar seleccionant **Fitxer** → **Desa** o **Fitxer** → **Desa-ho tot**.

Les diferències són desades tant al fitxer font com al de destinació.

## <span id="page-12-0"></span>**2.4 Treballar amb fitxers diff**

Els fitxers diff només contenen els canvis fets entre fitxers, o un conjunt de fitxers en un sistema de carpeta, i poden o no contenir un cert nombre de línies de context abans i després de les línies canviades. La suma d'una línia canviada i les seves línies de context es mostren com a un bloc. Quan les línies de context de dos o més blocs se superposen, aleshores es consideren un únic bloc. Els fitxers diff es poden usar per a:

- Aplicar els canvis continguts en els blocs a un fitxer original.
- Aplicar els canvis continguts en els blocs a un fitxer o conjunt de fitxers original dintre d'un sistema de carpeta.
- Modificar abans d'aplicar a un fitxer o conjunt de fitxers original dintre d'un sistema de carpeta.

## <span id="page-12-1"></span>**2.4.1 Crear un diff**

Per a crear un fitxer diff s'haurà de mostrar una comparació a Kompare. Assumim que aquest és el cas, aleshores seleccioneu **Fitxer** → **Desa diff...**. Això mostrarà el diàleg **Opcions de diff** (vegeu Secció [3.2](#page-15-1) per a més informació sobre els formats i opcions de diff). Després de configurar aquestes opcions, feu clic sobre el botó **Desa** i es desarà el diff a un fitxer amb l'extensió .diff.

## <span id="page-12-2"></span>**2.4.2 Mostrar un diff**

És possible mostrar el contingut d'un fitxer diff amb Kompare obrint el formulari de fitxer diff **Fitxer** → **Obre diff...**.

Quan es visualitza un fitxer diff es mostren els blocs entre el fitxer font i destinació, recordant que només es mostren els blocs, no les línies sense modificar. En alguns casos es crea un fitxer diff amb 0 línies de context. En aquest cas tan sols es mostraran les línies canviades.

Quan un fitxer diff conté blocs de múltiples fitxers Kompare mostra els blocs de cada fitxer un a la vegada i podreu canviar entre aquests com si fossin fitxers reals, encara que el contingut del fitxer diferent només ofereixi la informació proveïda pel diff.

## <span id="page-12-3"></span>**2.4.3 Aplicar diferències en un fitxer diff**

Quan es visualitzen diferències en un fitxer diff és possible aplicar la diferència quan es comparen els fitxers font i destinació (vegeu Secció [2.3\)](#page-11-1).

## <span id="page-12-4"></span>**2.4.4 Fusionar un URL amb un diff**

En els casos on es proveeix un fitxer diff és possible comparar els blocs en el diff contra un fitxer o carpeta. Per a fer-ho seleccioneu **Fitxer** → **Fusiona l'URL amb el diff...** Aleshores introduïu els camins cap al **Fitxer/carpeta** i la **Sortida de diff**.

Quan es visualitzen diferències entre un fitxer font i un fitxer diff és possible aplicar la diferència mentre compareu els fitxers font i destinació (vegeu Secció [2.3\)](#page-11-1).

## <span id="page-13-0"></span>**Capítol 3**

## **Configurar les preferències**

El Kompare habilita als usuaris un conjunt de preferències d'aparença per a donar format a les diferències en la interfície principal i establir les propietats de comportament del programa diff. Es pot accedir al diàleg **Preferències** seleccionant **Arranjament** → **Configura el Kompare...**.

Per a configurar les preferències de l'aparença seleccioneu l'ítem de menú **Visualitza** (vegeu Secció [3.1\)](#page-13-1).

Per a configurar les preferències de propietats del programa diff seleccioneu l'ítem de menú **Diferència** (vegeu Secció [3.2\)](#page-15-1).

## <span id="page-13-1"></span>**3.1 Arranjaments de visualització**

La pàgina **Visualitza** es troba sobre el diàleg **Preferències** i mostra els formularis en pestanya **Aparença** i **Tipus de lletra**.

## <span id="page-13-2"></span>**3.1.1 Aparença**

El formulari **Aparença** proveeix controls per a gestionar els **Colors** usats per a remarcar les diferències en la interfície principal, el comportament de la **Roda del ratolí** quan juga amunt i avall així com la conversió de **Tabulacions a espais**.

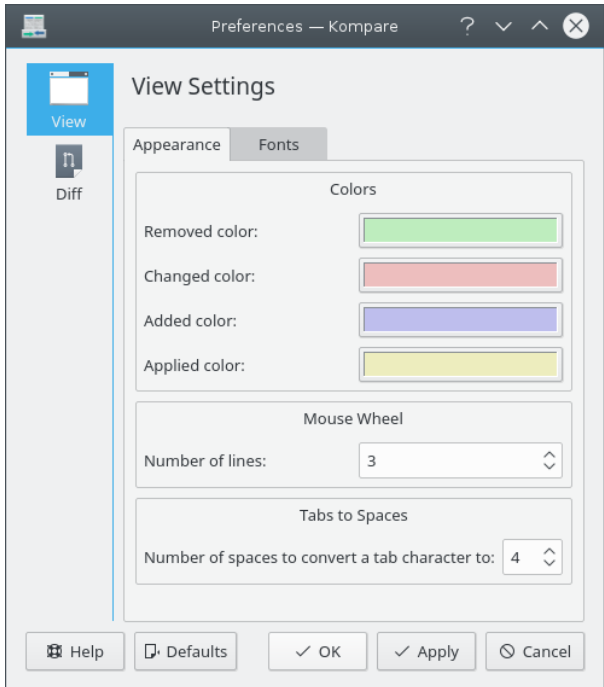

## GRUP DE COLOR

## **Color d'eliminació**

Línies que han estat eliminades, que no existeixen, entre la font i la destinació.

#### **Color de canvi**

Línies que han estat canviades, modificades, entre la font i la destinació.

## **Color d'afegit**

Línies que han estat afegides entre la font i la destinació.

## **Color d'aplicat**

Qualsevol dels anteriors estats a on la diferència ha estat aplicada entre la font i la destinació.

## RODA DEL RATOLÍ

## **Nombre de línies**

El nombre de línies que se saltaran en moure endavant o enrere la roda del ratolí.

## TABULACIONS A ESPAIS

## **Nombre d'espais als quals convertir un caràcter de tabulació**

Converteix cada caràcter de tabulació a un nombre de caràcters d'espai.

## <span id="page-15-0"></span>**3.1.2 Tipus de lletra**

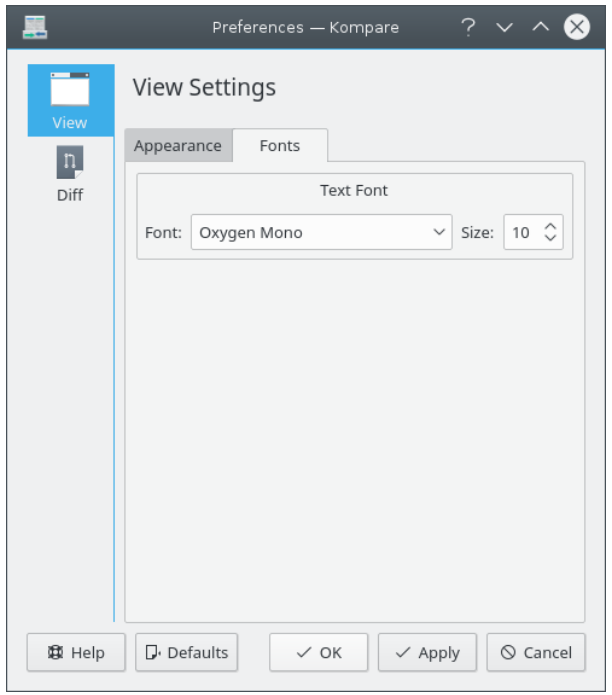

Selecciona la família i mida del tipus de lletra a visualitzar quan es mostrin les diferències.

## <span id="page-15-1"></span>**3.2 Arranjament de diff**

La pàgina **Diff** es troba sobre el diàleg **Preferències** mostra els formularis en pestanya **Diff**, **Format**, **Opcions** i **Exclou**. Aquests formularis es poden usar per a configurar les propietats en el comportament del programa Diff.

## <span id="page-16-0"></span>**3.2.1 Diff**

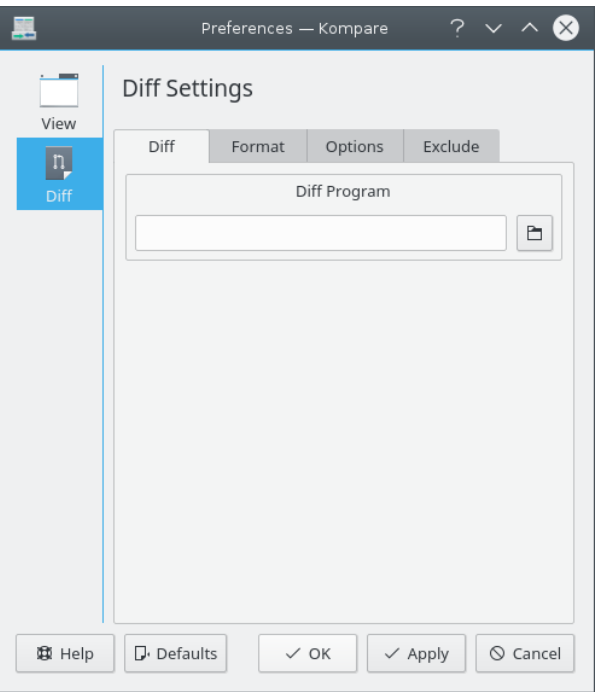

L'ordre usada per a executar el programa diff (per omissió diff).

## <span id="page-16-1"></span>**3.2.2 Format**

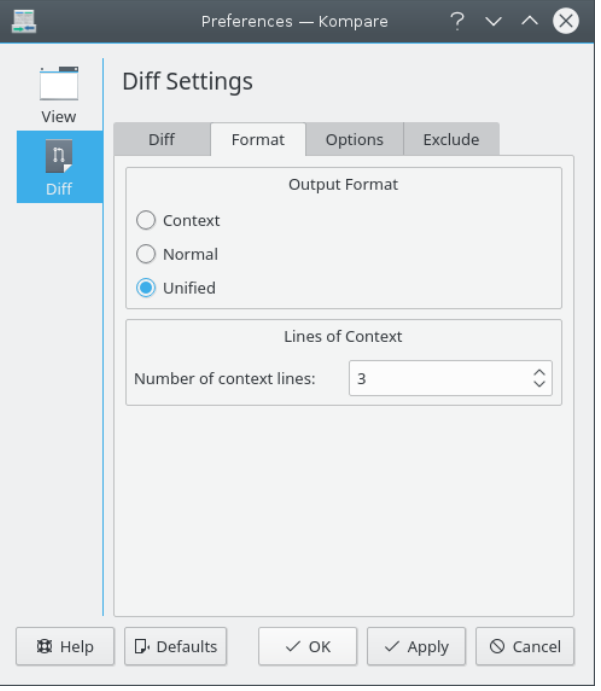

Ajusta les opcions per al **Format de sortida** i el nombre de **Línies de context**. FORMAT DE SORTIDA

## **Context**

El format de sortida context afegeix diverses línies de context de les que es troben al voltant de la/les que difereixen.

## **Normal**

El format de sortida normal mostra les línies diferents sense cap línia de context.

#### **Unificat**

El format de sortida unificat és una variació del format de context. Aquest es considera una millora perquè la sortida és més compacte i omet línies de context redundants.

LÍNIES DE CONTEXT

## **Nombre de línies de context**

Quan es realitza un diff amb format de sortida de context o unificada s'usa aquest paràmetre per a controlar el nombre de línies de context a incloure.

## <span id="page-17-0"></span>**3.2.3 Opcions**

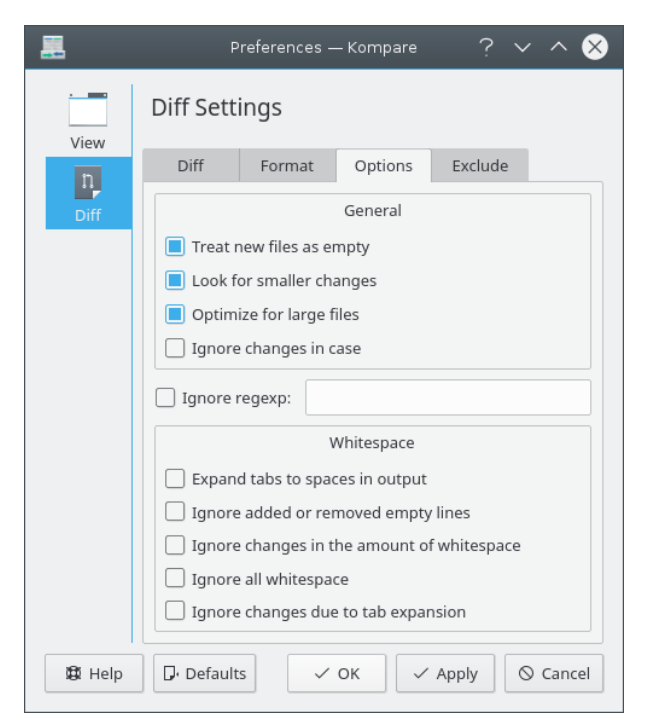

El formulari en pestanya **Opcions** permet la configuració de les opcions acceptades pel programa diff.

**GENERAL** 

### **Tracta als fitxers nous com a buits**

Amb aquesta opció activada diff tractarà un fitxer que només existeix a un dels directoris com si fos buit a un altre directori. Això significa que el fitxer es compara amb un fitxer buit i per això apareixerà com una gran inserció o supressió.

#### **Cerca canvis més petits**

Quan està marcat força el mostra canvis en la puntuació, espais, etc.

## **Optimitza per a fitxers grans**

Quan està marcat diff processa els fitxers a gran velocitat.

#### **Ignora canvis entre minúscula/majúscula**

Quan està marcat els canvis entre majúscules i minúscules seran omesos.

## **Ignora expressió regular**

Ignora les línies que coincideixin amb una expressió regular.

## ESPAI EN BLANC

## **Expandir les tabulacions a espais a la sortida**

Quan està marcat les sortides de diff convertirà els caràcters de tabulació al nombre d'espais definit en el diàleg **Preferències** menú **Visualitza** opció **Tabulacions a espais**.

## **Ignora línies buides afegides o eliminades**

Quan està marcat les línies amb zero caràcters que difereixin entre la font i la destinació seran ignorades.

## **Ignora canvis en la quantitat d'espais en blanc**

L'espai abans, després i entre les línies es pot canviar depenent dels diferents editors. Quan aquesta opció està marcada canvis com aquests seran ignorats.

#### **Ignora tots els espais en blanc**

Quan està marcat les diferències d'espai en blanc seran completament ignorades.

#### **Ignora canvis provocats per la distància de tabulació**

Quan està marcat els canvis resultants d'un espai en blanc en caràcters de tabulació seran ignorats.

## <span id="page-18-0"></span>**3.2.4 Excloure**

El formulari en pestanya **Excloure** habilita l'ús de les opcions de filtre proveïdes pel programa diff.

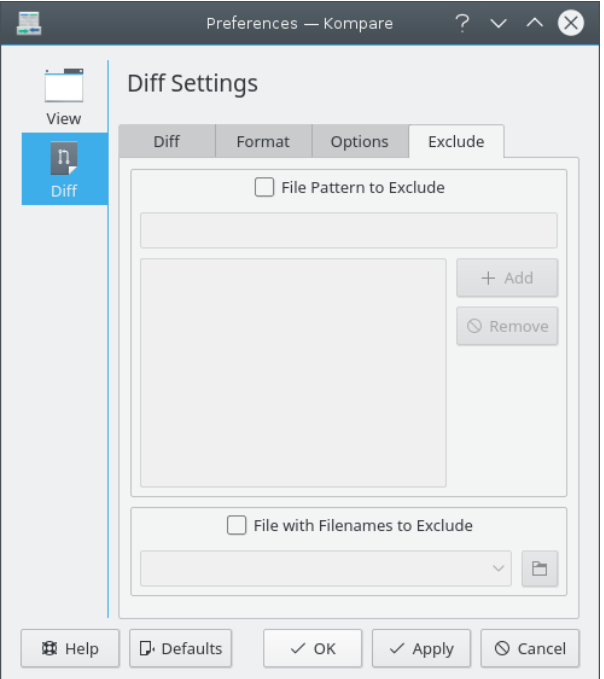

## PATRÓ DE FITXER A EXCLOURE

## **Patró de fitxer a excloure**

Exclou fitxers basant-se en el filtratge sobre un comodí.

FITXER AMB NOMS DE FITXER A EXCLOURE

## **Fitxer amb noms de fitxer a excloure**

Defineix el filtratge basant-se en el contingut d'un fitxer de gestió extern.

## <span id="page-20-0"></span>**Capítol 4**

## **Referència d'ordres**

## <span id="page-20-1"></span>**4.1 Elements de menú**

<span id="page-20-2"></span>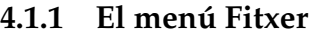

**Fitxer** → **Obre diff... (Ctrl+O)** Mostra el diàleg **Obre**.

**Fitxer** → **Compara fitxers... (Ctrl+C)** Mostra el diàleg **Compara fitxers o carpetes**.

## **Fitxer** → **Fusiona l'URL amb el diff... (Ctrl+B)**

Mostra el diàleg **Fusiona el fitxer/carpeta amb la sortida de diff**.

## **Fitxer** → **Desa (Ctrl+S)**

Escriu les diferències aplicades a la font actual i/o al fitxer de destinació.

## **Fitxer** → **Desa-ho tot**

Escriu les diferències aplicades a tots els fitxers origen i/o destinació.

### **Fitxer** → **Desa diff...**

Mostra el diàleg **Opcions de diff** per a definir el format i opcions de diff.

### **Fitxer** → **Actualitza el diff (F5)**

Actualitza la diferència dels camins originals. Útil si heu aplicat alguns canvis, els heu desat i voleu veure com queda.

## **Fitxer** → **Intercanvia font amb la destinació** Canvis font i destinació.

**Fitxer** → **Mostra estadístiques** Mostra el diàleg **Estadístiques de diff**.

**Fitxer** → **Surt (Ctrl+Q)**

Surt de Kompare.

## <span id="page-21-0"></span>**4.1.2 El menú Diferència**

#### **Diferència** → **Desfés-ho tot (Ctrl+U)**

Desaplica totes les diferències prèviament aplicades entre font i destinació.

### **Diferència** → **Desfés diferència (Retrocés)**

Reverteix una diferència seleccionada prèviament aplicada.

### **Diferència** → **Aplica la diferència (Espai)**

Aplica una diferència seleccionada.

#### **Diferència** → **Aplica-ho tot (Ctrl+A)**

Aplica totes les diferències entre font i destinació.

#### **Diferència** → **Fitxer previ (Ctrl+Re Pàg)**

Crea la diferència prèvia, en la llista de diferències, el fitxer actual a la subfinestra de vista.

#### **Diferència** → **Fitxer següent (Ctrl+Av Pàg)**

Crea la diferència següent, en la llista de diferències, el fitxer actual a la subfinestra de vista.

#### **Diferència** → **Diferència anterior (Ctrl+Fletxa amunt)**

Selecciona la diferència immediatament a sobre de la diferència actualment seleccionada.

#### **Diferència** → **Diferència següent (Ctrl+Fletxa avall)**

Selecciona la diferència immediatament a sota de la diferència actualment seleccionada.

## <span id="page-21-1"></span>**4.1.3 Els menús Arranjament i Ajuda**

El Kompare té la configuració comuna al KDE i els elements del menú **Arranjament** i **Ajuda**. Per a obtenir més informació, vegeu les seccions sobre [El menú Arranjament](help:/fundamentals/menus.html#menus-settings) i [El menú Ajuda](help:/fundamentals/menus.html#menus-help) en els fonaments del KDE.

## <span id="page-21-2"></span>**4.2 Opcions de la línia d'ordres**

#### **-c**

Compara URL1 amb URL2.

#### **kompare -o**

Això obrirà URL 1 i esperarà la sortida del diff. URL 1 també pot ser «-» i aleshores es llegirà a l'entrada estàndard. Per exemple, es pot emprar per a **diff cvs | kompare -o -**. El Kompare farà una comprovació per a veure si pot trobar el/s fitxer/s original/s i aleshores fusionarà l'original a la sortida del diff i la mostrarà en el visualitzador. -n desactiva la comprovació.

## **kompare -b**

Això fusionarà URL 2 dintre d'URL 1, s'esperarà que URL 2 sigui una sortida del diff i que el fitxer o carpeta d'URL 1 sigui el corresponent per a la sortida del diff.

## **kompare -n**

Desactiva la comprovació per a la cerca automàtica del/s fitxer/s original/s quan s'usi «-» com a URL amb l'opció -o.

#### **kompare -e codificació**

Empreu-la per a especificar la codificació en cridar des de la línia d'ordres. Per omissió s'utilitzarà la codificació local.

## <span id="page-22-0"></span>**Capítol 5**

## **Crèdits i llicència**

#### Kompare

Copyright del programa 2001-2004, John Firebaugh [jfirebaugh@kde.org](mailto:jfirebaugh@kde.org) i Otto Bruggeman [ot](mailto:otto.bruggeman@home.nl)[to.bruggeman@home.nl](mailto:otto.bruggeman@home.nl)

Copyright de la documentació (c) 2007 Sean Wheller [sean@inwords.co.za](mailto:sean@inwords.co.za)

Traductor/Revisor de la documentació: Antoni Bella [antonibella5@yahoo.com](mailto:antonibella5@yahoo.com)

Aquesta documentació està llicenciada d'acord amb les clàusules de la [Llicència de Documenta](fdl-license.html)[ció Lliure de GNU.](fdl-license.html)

Aquest programa està llicenciat d'acord amb les clàusules de la [Llicència Pública General de](gpl-license.html) [GNU.](gpl-license.html)